## Alcatel Rainbow User Guide – Android

Please note the following instructions are to be used as a guide only as screen displays and menu options may vary with different model android mobile phones and Rainbow versions.

Rainbow is provided as an extension to the BCL Alcatel telephone system. When using Rainbow it is important to remember the application is designed to be used like a physical handset in chambers.

## HOME SCREEN

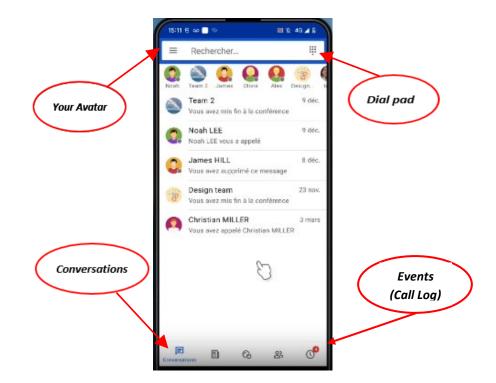

| Avatar/Menu bar      | Your avatar is located at top left corner of home screen and defaults to 3 horizontal lines if a photo/image is not selected at time of setup.                                                                                                    |
|----------------------|----------------------------------------------------------------------------------------------------|
|                      | Your preferred photo or image can be imported at any time by tapping your <b>Avatar</b> , select <b>My profile</b> , tap <b>Edit</b> (pen icon), point to preferred image/file then follow prompts to save.                                                |
| Conversations        | The <b>Conversations</b> tab located at the bottom left of screen displays recent calls as well as allowing you to initiate text conversations. (For a more comprehensive call log refer to <b>Events</b> tab below).                                      |
| Dial pad             | The <b>Dial pad</b> is located at the top right corner of screen and allows you to dial:                                                                                                    |
| ID<br>ID             | <ul> <li>All Vic Bar internal Ext's by directly dialling 4-digit Ext number</li> <li>External numbers by dialling 0 then desired number to hide your caller</li> <li>External numbers by dialling 35 then desired number to display your caller</li> </ul> |
| NP: Places note when | using Painbow your caller ID is displayed as your PCL landling 0225 yyyy                                                                                                    |

*NB: Please note when using Rainbow your caller ID is displayed as your BCL landline 9225 xxxx number, regardless if you are using Rainbow on your mobile phone* 

**Events** The **Events** tab contains a log of all calls made and received including the phone number, time and duration of each call regardless whether the call was answered or not. This is a very useful reference, particularly for missed calls as the caller's number is also retained in the log, provided the caller has opted to display their caller ID.

Tapping the Events icon will display your call log:

- indicates answered outgoing call
- indicates unanswered outgoing call
- indicates answered incoming call
- V Indicates missed incoming call

## MANAGING CALLS

Whilst on an active call the following call management icons appear on your mobile phone screen:

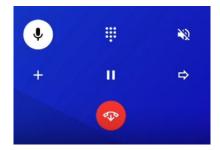

| Ŷ   | Mute     | Press to toggle mute function on and off. When active, icon appears dark blue with white diagonal line                                              |
|-----|----------|----------------------------------------------------------------------------------------------------|
|     | Keypad   | Use to dial numbers with call transfers, etc.                                                                                                    |
| 5%) | Speaker  | Press to toggle loudspeaker on and off. When loudspeaker is active icon appears white, when inactive appears with blue background and diagonal line |
| +   | New Call | Press to initiate transfer to another number then dial desired 4 digit Ext or external number using prefix 0 or 35                                  |
|     | Hold     | Press to complete transfer once destination number has been dialled                                                                                 |
| ⇔   | Transfer | Press to complete transfer once destination number has been dialled                                                                                 |
|     | End Call | Press to end call                                                                                                    |
| tl  | Swap     | Press to alternate between two separate calls (inactive call is automatically placed on hold)                                                       |
| 大   | Merge    | Press to place two called parties together in conference with self                                                                                  |

Please note some functions may not be available in all modes. For example, call functions are only available while on an active call.

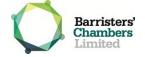

| Answer call        | To answer an incoming call simply press the <b>Accept</b> button or press the tick icon that appears on your screen                                                                                                    |
|--------------------|----------------------------------------------------------------------------------------------------|
| Make call          | To make an outgoing call tap on <b>Dial</b> pad (top right) and dial the desired number <i>NB: 4 digit Vic Bar Ext's can be dialled directly however external numbers</i> require prefix 0 or 35 before the number. Prefix 0 will conceal your landline caller ID whilst prefix 35 will display it                                                                                                    |
| Transfer call      | Press <b>New call</b> , dial 4 digit Ext or if external dial <b>0</b> or <b>35</b> followed by desired number. Once answered press the <b>Transfer</b> icon                                                                                                    |
| Cancel transfer    | Press <b>Hang up</b> whilst the dialled Ext or external number is ringing. This will cancel the attempted transfer and revert back to the original call                                                                                                    |
| Conference call    | <ul> <li>With 2<sup>nd</sup> party on the line (you are 1<sup>st</sup> party),</li> <li>1. Press New call,</li> <li>2. Dial desired number (using prefix 0 or 35 if external),</li> <li>3. Once 3<sup>rd</sup> party has answered press Merge button.</li> <li>**NB: When hanging up from conference call this ends your connection only whilst other parties remain connected</li> </ul>                                                                                                    |
| Activate diversion | <ul> <li>To divert your landline <ol> <li>Tap on your Avatar (top left)</li> <li>Select Telephony</li> <li>Scroll down to the FORWARD YOUR PHONE CALLS section and tap No Forwarding</li> <li>Select Forward unconditional</li> <li>Under SPECIFY DESTINATION OF THE CALL FORWARD select either Voicemail or Other phone depending on desired destination</li> <li>If selecting Other phone enter destination number and press OK (NB. Entering prefix 35 before desired destination number will display your landline caller ID for all diverted calls)</li> <li>Once destination number has been entered press left pointing arrow in top left corner of screen to return to home screen</li> </ol> </li> </ul> |
| Cancel diversion   | <ul> <li>To cancel an active diversion: <ol> <li>Tap on your avatar (top left)</li> <li>Select Telephony</li> <li>Scroll down to FORWARD YOUR PHONE CALLS section</li> <li>Tap Forward Unconditional</li> <li>Select No forwarding</li> <li>Press left pointing arrow in top left corner of screen twice then press<br/>Done to return to home screen</li> </ol></li></ul>                                                                                                    |
| Video calls        | <ol> <li>Tap on Contacts tab from toolbar at bottom of screen</li> <li>Search for and select desired contact</li> <li>Tap Audio/video button</li> <li>Select Video call</li> </ol>                                                                                                    |
| Instant Messaging  | <ol> <li>Tap on <b>Conversations</b> tab from toolbar at bottom left of screen</li> <li>Tap in Search bar to the right of your avatar</li> <li>Search for and select desired contact</li> <li>Commence typing message in text box that appears at bottom of screen</li> <li>Tap blue arrow at right of text box to send message</li> </ol>                                                                                                    |
| File sharing       | <ol> <li>Tap on Conversations tab</li> <li>Search for and select contact</li> <li>Tap Attach (paperclip)</li> <li>Point to file or image</li> </ol>                                                                                                    |

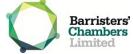

|                | <ol> <li>Key in message as required</li> <li>Tap blue arrow to Send</li> </ol>                                                                                                    |
|----------------|----------------------------------------------------------------------------------------------------|
| Screen sharing | <ul> <li>Please note, screen sharing can be initiated via the Rainbow app on your computer only. Whilst the Rainbow mobile app is able to receive shared screens it is unable to initiate them.</li> <li>1. The initiating party must share their screen via a Rainbow phone call</li> <li>2. Answer/Accept the call</li> <li>3. Shared screen will appear on your mobile phone screen</li> </ul> |

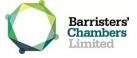